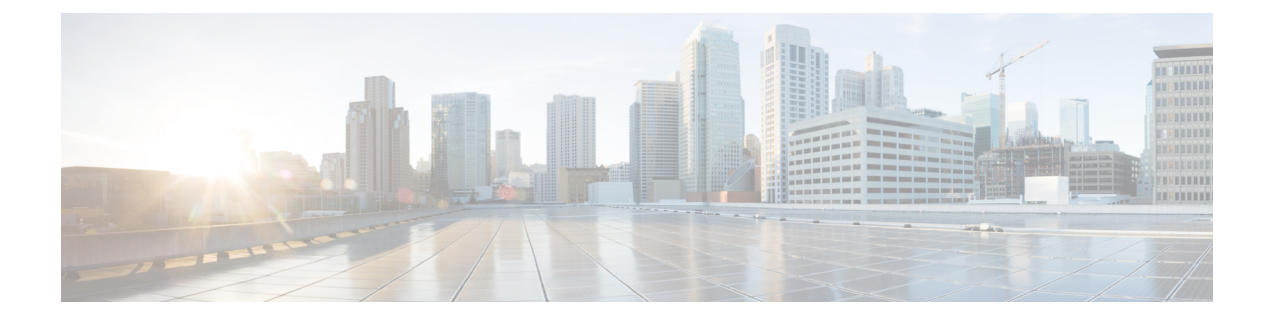

# **Contact Categorization**

- Contact [Categorization,](#page-0-0) on page 1
- [Categorization](#page-0-1) and Call Type, on page 1
- [Categorization](#page-3-0) by Call Type Qualifiers, on page 4
- [Categorization](#page-5-0) by Time and Date, on page 6
- [Categorization](#page-8-0) by Branching, on page 9
- Categorize by External [Applications,](#page-12-0) on page 13

# <span id="page-0-1"></span><span id="page-0-0"></span>**Contact Categorization**

When you create a routing script, you typically use the nodes available in Script Editor to define how the script is to categorize contacts. By categorizing contacts, a script can provide unique solution for different customer needs.

# **Categorization and Call Type**

Categorization isthe process of classifying a contact based on certain data associated with the contact. Through categorization, a script can determine the best way to process a contact.

When you create a routing script, you typically use the nodes available in Script Editor to define how the script is to categorize contacts. By categorizing contacts, a script can provide unique solutions for different customer's needs.

## **Categorization Through Scheduling Scripts by Call Type**

**Call types** provide the first level of categorization for routing scripts. You schedule scripts by call type; therefore, the call type of a contact determines which script is run, enabling you to create different scripts for different types of contacts.

# **Change Call Type to Static**

You can change the call type of a contact to static by using the Call Type node in a script. The Call Type node is in the Routing tab of the Palette.

**Figure 1: The Call Type Icon**

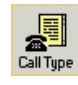

The following figure is the Call Type Properties dialog box of the Static Call Type node:

**Figure 2: Call Type Properties Dialog Box - Static Call Type**

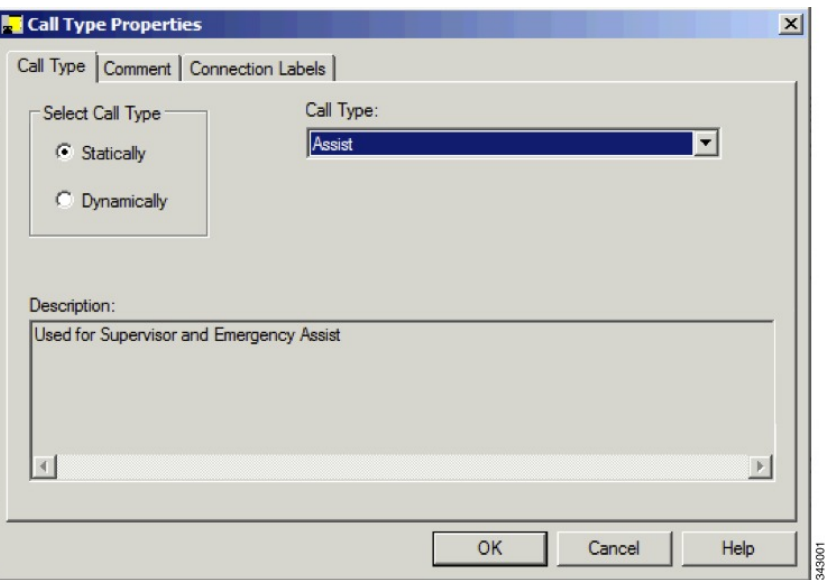

To define a static call type node, complete the following steps.

#### **Procedure**

- **Step 1** In the Call Type tab, click the **Statically** radio button.
- **Step 2** From the Call Type list, click the call type to assign to the contact.

### **What to do next**

$$
\mathbf{A}
$$

The Call Type node changes the call type and continues running the current script. The Requalify Call node stops running the current script and runs a new script associated with that call type. **Warning**

## **Change Call Type to Dynamic**

You can change the call type of a contact to dynamic by using the Call Type node in a script. The Call Type is on the Routing tab of the Palette.

**Figure 3: Call Type Icon**

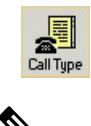

**Note** The dynamic call type option is enabled only for System Administrators. For other users, this option is disabled.

The following figure is the Call Type Properties dialog box of a dynamic call type node:

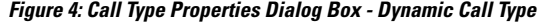

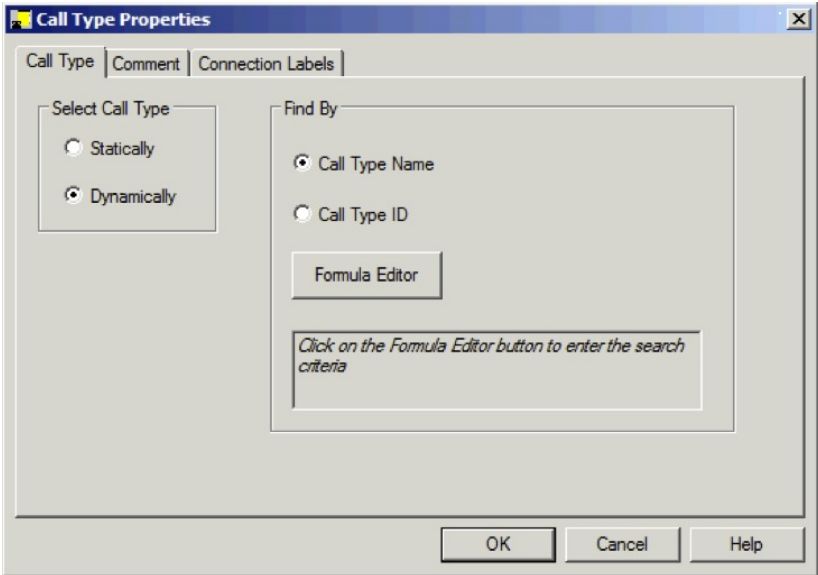

To define a dynamic call type node, complete the following steps.

### **Procedure**

- **Step 1** On the call type tab, select the **Dynamically** radio button.
- **Step 2** To dynamically change the call type of a contact by call type name, In the Find By section, select the **Call Type Name** radio button.
- **Step 3** To dynamically change the call type of a contact by call type ID, In the Find By section, select the **Call Type ID** radio button.
- **Step 4** To determine which call type name or ID to use to change the call type of a contact, click the Formula Editor button to create a formula.

## **Change Call Type and Run a New Script**

You can change the call type of a contact from within a script and run a new script associated with the call type by using the Requalify Call node ( in the Routing tab of the Palette).

**Figure 5: The Requalify Call Icon**

![](_page_3_Picture_3.jpeg)

Following is the Requalify Properties dialog box of the Requalify Call node:

**Figure 6: The Requalify Properties - Requalify Call Tab**

![](_page_3_Picture_281.jpeg)

Define Requalify node properties as follows:

## **Procedure**

- **Step 1** In the Requalify Call Tab, select the Call type to assign to the contact.
- **Step 2** Optionally, add comments.

## **What to do next**

![](_page_3_Picture_12.jpeg)

**Warning**

The Call Type node changes the call type and continues running the current script. The Requalify Call node stops running the current script and runs a new script associated with that call type.

# <span id="page-3-0"></span>**Categorization by Call Type Qualifiers**

A contact's call type is determined by the dialed number qualifier.

When the system determines a contact's call type based on these qualifiers, it runs the associated script.

However, after the script is run, you can further categorize the contact based on the values of the call type qualifiers.

## **Categorize Contact by Dialed Number**

You can categorize a contact based on its dialed number by using the Dialed Number (DN) node ( in the Routing tab of the Palette).

**Figure 7: The Dialed Number Icon**

![](_page_4_Picture_7.jpeg)

Following is the DN Properties dialog box of the Dialed Number node:

**Figure 8: DN Properties - Dialed numbers Tab**

![](_page_4_Picture_404.jpeg)

You can define the Dialed Number node properties as follows:

### **Procedure**

**Step 1** Select one or more dialed numbers or Script Selectors from the Dialed numbers list and click **Add**> to move them to the Target dialed numbers list. If the current contact matches one of the selections in the Target dialed numbers list, processing continues on the node's success branch; otherwise, processing continues on the failure branch.

**Step 2** Optionally, add comments and connection labels.

# <span id="page-5-0"></span>**Categorization by Time and Date**

You schedule a script by associating it with a call type. When a contact of a certain call type is received, the associated script runs for that contact.

However, after the script is run, you can further categorize the contact based on the time and day of week. This categorization refines the schedule.

![](_page_5_Picture_5.jpeg)

**Note** The time and day of the week are determined by the settings on the CallServer virtual machine.

For example, a call type named "CHAT\_CT" may be defined to include all chat web requests. A script named "CHAT\_SCRIPT" runs every time a contact with the call type "CHAT\_CT" is received. Typically, this script instructs Enterprise Chat and Email to assign the request to the longest available agent in the "Chat" skill group. However, the contact center is staffed differently over the weekend and the supervisor wants to report to improved weekend activity. Therefore, for chat web requests received on Saturday or Sunday, the script branches differently and instructs Enterprise Chat and Email to assign the request to the longest available agent in the "WKEND\_SUPPORT" skill group.

As another example, for a contact center where no phone support is available during night hours or weekends, you may choose to design a script that routes a phone call to an announcement instead to an agent, during the off hours.

## **Categorize Contact by Date and Time**

You use the Time node (in the General tab of the Palette) to choose from among several paths within the script based on the current time at Packaged CCE Central Controller. Following is the Time Properties dialog box of the Time node.

**Figure 9: Time Icon**

![](_page_5_Picture_13.jpeg)

Following is the Properties dialog box of the Time node:

 $\mathbf{L}$ 

![](_page_6_Picture_263.jpeg)

#### **Figure 10: Time Properties**

You must insert targets and connections from the Time node before you can define the node's properties.

Then define Time node properties as follows:

### **Procedure**

**Step 1** For each branch listed in the Connections list, define a Time Range. You can define multiple time ranges for a single branch. Click **Add Time** to add a new time range to the branch, or select a time range listed and click **Modify Time** to modify it. A dialog box opens in which you can define the time range (the Add Time dialog box is shown below; the Modify Time dialog box looks and functions similarly):

**Figure 11: Add Time Dialog**

![](_page_7_Picture_403.jpeg)

**Step 2** To delete a time associated with the branch, select the time and click **Delete Time**.

- **Step 3** You can define a branch as Otherwise by selecting the branch and clicking **Make Otherwise**. Execution follows this branch if none of the specified time ranges apply. You can specify only one Otherwise branch for the node. If you do not want to define the branch as **Otherwise**, select the branch and click **Delete Otherwise**.
- **Step 4** Optionally, add comments and connection labels.

#### **What to do next**

![](_page_7_Picture_8.jpeg)

**Note** If you delete a connection, the time-range information you specified in the Properties dialog box is also deleted.

# **Categorize Contact by the Day of Week**

You use the Day of Week node (in the General tab of the Palette) to transfer control to one of several branches depending on the current day of week (Sunday, Monday, etc.).

#### **Figure 12: Day of Week Icon**

![](_page_7_Picture_13.jpeg)

Following is the Properties dialog box of the Day of Week node:

#### **Figure 13: Day of Week Properties**

![](_page_8_Picture_532.jpeg)

You can define multiple output connections from the Day of Week node and associate each with one or more days of the week.

You must insert targets and connections from the Day of Week node before you can define the node's properties.

Define Day of Week node properties as follows:

### **Procedure**

- **Step 1** For each branch listed in the Connection list, check the days of the week in which processing should continue on that branch. To check the day for that connection, left-click in a spot in the grid corresponding to that connection and day. A check mark appearsin the grid. You can associate each day of week with one connection. However, you can associate each connection with one or more days of the week.
- <span id="page-8-0"></span>**Step 2** Optionally, add comments and connection labels.

# **Categorization by Branching**

Within a script, you can create multiple branches to direct script processing based on certain conditions. Branching allows you to use a single script that processes contacts differently, depending on data associated with the contact, or on conditions at the contact center.

## **Run a Different Script**

You use the **Go** To Script node (in the General tab of the Palette) to direct contact processing to another script without changing the call type. When Packaged CCE encounters a Go To Script node, it stops running the current script and starts the script indicated in the node.

**Figure 14: Go To Script Icon**

![](_page_9_Picture_3.jpeg)

For example, you might have several scripts that check for exception conditions and, if none are found, run a standard subroutine. Instead of including that subroutine as a branch from the failure output terminal of each of the exception conditions, you could use a Go To Script node pointing to a separate script containing the subroutine.

Following is the Properties dialog box of the Go To Script node:

**Figure 15: Go To Script Properties**

![](_page_9_Picture_440.jpeg)

Define "Go to Script" node properties as follows:

### **Procedure**

![](_page_9_Picture_441.jpeg)

# **Direct Script Execution to Different Branches by Percentage**

You can direct specific percentages of contacts to different branches in a script by using the Percent Allocation node (in the General tab of the Palette).

**Figure 16: Percent Allocation Icon**

![](_page_10_Picture_3.jpeg)

Each branch may lead directly to a target, or may include additional processing. Because contacts are distributed by percentage and without tests of the targets' data, distributing by percentage never fails.

For example, in a geographically diverse environment, you can create a script that sends 10% of contacts to Boston, 5% to Chicago, and distributes the remaining 85% to another set of targets.

Following is the Properties dialog box of the Percent Allocation node:

#### **Figure 17: % Allocation Properties**

![](_page_10_Picture_386.jpeg)

Define Percent Allocation node properties as follows:

#### **Procedure**

**Step 1** In the Percent column for each connection, enter a percent number for the percentage of contacts to process on that branch.

**Note** The percent total for all rows must equal 100.

- **Step 2** Optionally, modify the Connection name. Changes appear in the connector labels when you save the properties and view the script.
- **Step 3** Optionally, add comments and connection labels.

## **Categorize Contact Based on a Condition**

You use the **If** node (in the General tab in the Palette) to direct script execution to one of two branches based on the result of an evaluation. You can use formulas to define the If node.

**Figure 18: If Icon**

![](_page_11_Picture_5.jpeg)

When the system runs an If node, it first evaluates the condition specified in the node Properties dialog box Define condition field. If the system determines that the condition is true, control flows through the success output terminal; if it determines the condition is false, control flows through the failure output terminal.

Following is the Properties dialog box of the If node:

#### **Figure 19: If Properties**

![](_page_11_Picture_435.jpeg)

Define If node properties as follows:

### **Procedure**

**Step 1** In the Define condition field, enter a condition or use the Formula Editor to create a formula. **Step 2** Optionally, add comments and connection labels.

## **Categorize a Contact Based on Its Media Routing Domain**

You use the Media Routing Domain node to categorize contacts based on their media routing domains. This node is described in the Universal Queue section of this document.

# <span id="page-12-0"></span>**Categorize by External Applications**

You can categorize a contact based on data returned from an application external to Unified ICM by using the Application Gateway node (in the General tab of the Palette).

#### **Figure 20: Gateway Icon**

![](_page_12_Picture_5.jpeg)

For example, a script that processes incoming phone calls can send the caller's account number to an external application, which returns to the script the caller's account balance. The script can then branch on the value of the account balance, providing premium service to callers with higher account balances.

![](_page_12_Picture_7.jpeg)

**Note**

You must use Unified ICM Configuration Manager to define the external application. For more information, see the *Configuration Guide for Cisco Unified ICM/Contact Center Enterprise*.

Define the Application Gateway properties as follows:

#### **Procedure**

**Step 1** In the Send tab:

![](_page_13_Picture_210.jpeg)

#### **Figure 21: App Gateway Properties - Send**

- a) Choose the gateway from the Application Gateway drop-down list.
- b) In the Subtype field, enter the string that is to be sent to the external application, or use the Formula Editor to write an expression that evaluates to a string.
- c) In the Call variables list, check the call variables to send to the external application.
- d) To send expanded call variables to the external application, check **Expanded call context variables**.
- **Step 2** In the Receive tab:

![](_page_14_Picture_204.jpeg)

#### **Figure 22: App Gateway Properties - Receive**

a) Select **No Reply** if the external application is not to return data to the script.

Note If you select this option, Unified ICM cannot retrieve any data from the external application.

- b) In the Call variables list, check variables that the external application may modify.
- c) Select Expanded call context variables if the external application modifies and returns values for the expanded call variables.
- **Step 3** Optionally, add comments and connection labels.

I

i.